# Olvid

# **Getting started**

Guide for users with a corporate directory

Olvid Support

Contact Olvid Support

Support on YouTube
support@olvid.io

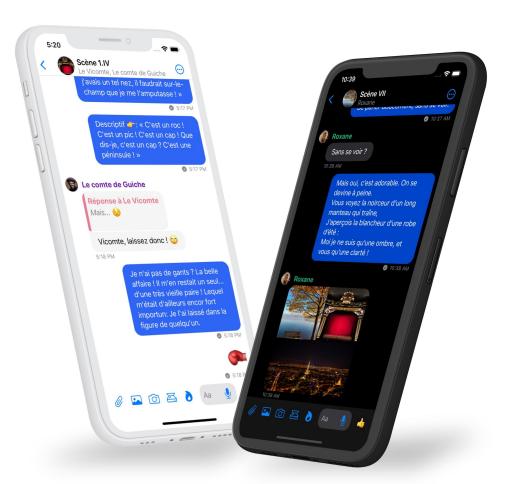

### 1. Install Olvid

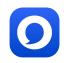

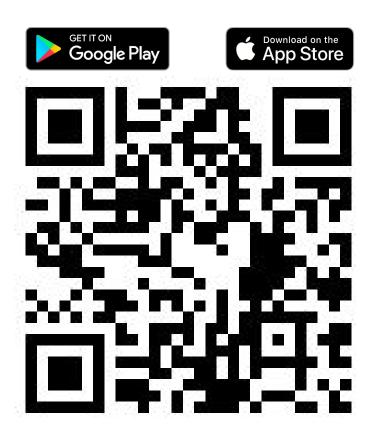

**Download Olvid** from your device's store

or

**Scan** this QR code with your camera to find Olvid in your device's store.

Support: <a href="https://olvid.io/fag/how-to-install-olvid/">https://olvid.io/fag/how-to-install-olvid/</a>

### 2. Create your Olvid profile

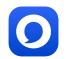

### 2 situations

You didn't have Olvid

**CREATE** 

your professional profile

OR

You already had Olvid

**SWITCH to your professional profile** 

3

### **CREATE** your Olvid professional profile

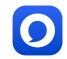

## if you didn't have Olvid

Insert here the QR code and the configuration link of your your company's directory.

Your administrator creates them in the Olvid administration console of your company.

 Click on the link received from your administrator

OR

Open Olvid and tap **Scan a QR code**, then scan the QR code on the left.

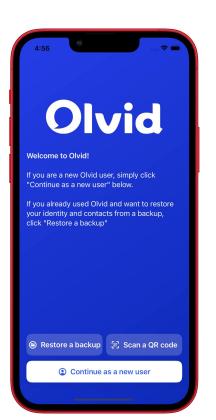

### **CREATE** your Olvid professional profile

# 0

### if you didn't have Olvid

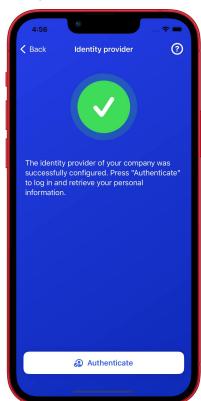

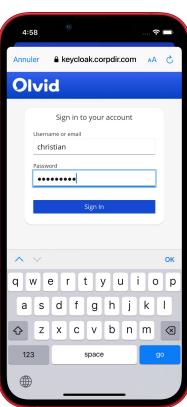

- 2. Tap Authenticate.
- 3. **Enter** your username and password provided by your administrator.
- 4. Tap Sign In.
- 5. Check your name and tap **Create my ID**.

That's it! You can now add contacts from your company's directory.

### **SWITCH to your Olvid professional profile**

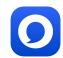

# if you already had Olvid

Insert here the QR code and the configuration link of your your company's directory.

Your administrator creates them in the Olvid administration console of your company.

 Click on the link received from your administrator

OR

Open Olvid and tap then **Scan a QR code**, then scan the QR code on the left.

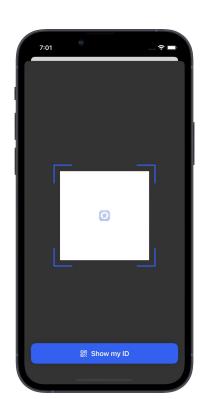

### **SWITCH to your Olvid professional profile**

# 0

## if you already had Olvid

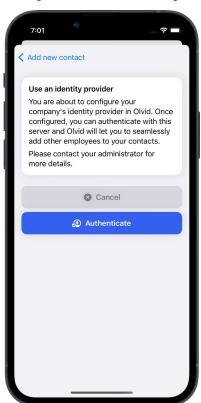

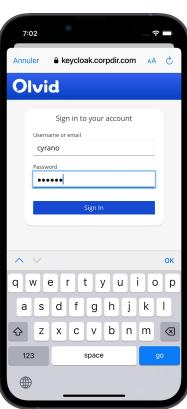

- 2. Tap Authenticate.
- 3. **Enter** your username and password provided by your administrator.
- 4. Tap Sign In.
- 5. Check your name and tap **Switch to a managed ID**.

That's it! You can now add contacts from your company's directory.

## 3. Add contacts from your company's directory

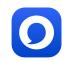

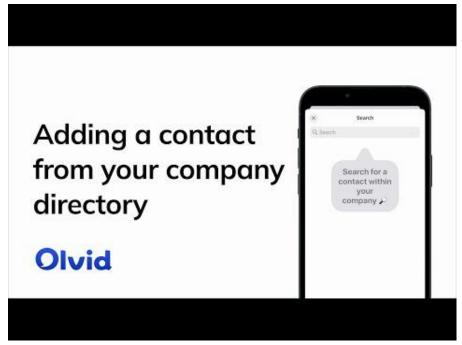

- 1. Tap 🕕
- 2. Tap **Directory**.
- 3. Tap the **search box**. The contacts appear.
- 4. Refine your search.
- 5. Tap the name of the contact you want to add.
- Confirm by Tapping Add to contacts.
   A secure channel is created.
- 7. Tap Chat.

Support: <a href="https://olvid.io/faa/add-contacts-from-your-company-directory">https://olvid.io/faa/add-contacts-from-your-company-directory</a>

https://youtu.be/gl4fhXQizUo

# 4. Backup your profiles

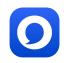

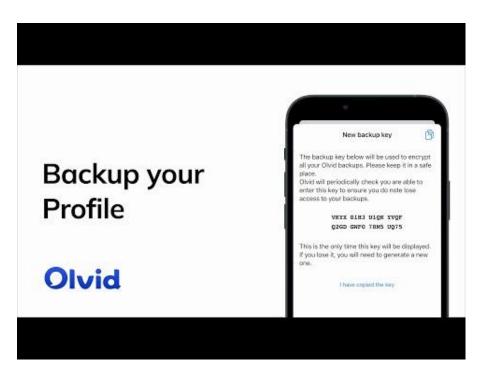

In anticipation of a change or loss of device, only a backup of your Olvid profiles with your original device will allow you to restore them on your next device.

#### Support:

https://olvid.io/faq/backup-your-profiles

https://youtu.be/6rTO2EhwiQq

# Olvid

# **Video Tutorials**

**Olvid Support** 

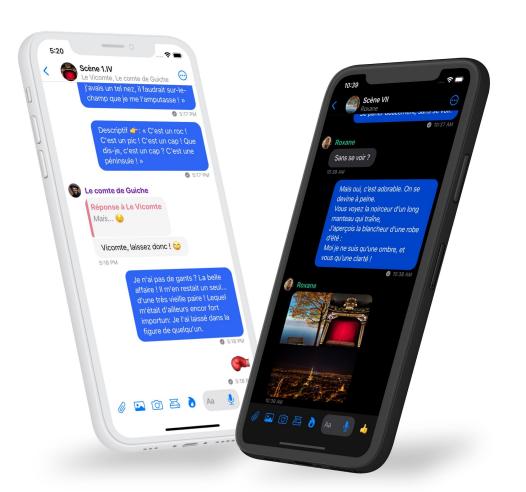

#### Add contacts face-to-face

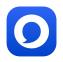

Adding a contact when face-to-face

Olvid

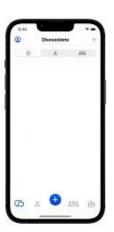

https://youtu.be/kkrbMhxSOKQ

Support: <a href="https://olvid.io/faq/add-contacts-face-to-face">https://olvid.io/faq/add-contacts-face-to-face</a>

# **Add contacts remotely**

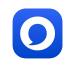

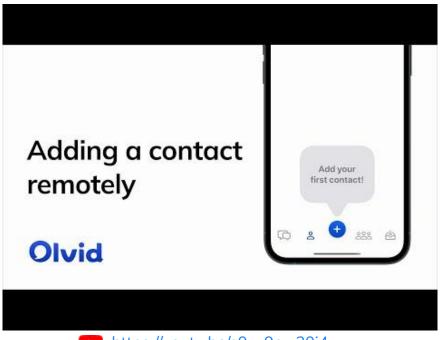

https://youtu.be/s0xy9cw30j4

Support: <a href="https://olvid.io/faq/add-contacts-remotely">https://olvid.io/faq/add-contacts-remotely</a>

### Introduce your contacts to each other

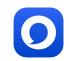

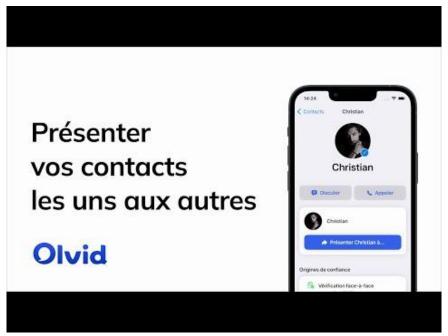

https://youtu.be/BFSwYXFo-K8 (FR)

Support: <a href="https://olvid.io/faq/introduce-your-contacts-to-each-other">https://olvid.io/faq/introduce-your-contacts-to-each-other</a>

### **Olvid Support**

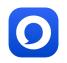

Support-FAQ <a href="https://olvid.io/faq">https://olvid.io/faq</a>

Other manuals <a href="https://olvid.io/manuals">https://olvid.io/manuals</a>

Contact Olvid Support <a href="https://olvid.io/fag/contact-olvid-support">https://olvid.io/fag/contact-olvid-support</a>

For any questions afterwards <a href="mailto:support@olvid.io">support@olvid.io</a>